## **HƯỚNG DẪN RÚT HỌC PHẦN**

**Bước 1:** Sinh viên đăng nhập vào website http://dkmh.hcmnlu.edu.vn/

**Bước 2:** Chuyển sang option: **RÚT MÔN HỌC**

**HỌC**<br> **HỌC**<br> **HỌC**<br> **HỌC**<br> **HỌC**<br> **HỌC**<br> **H** (**xEM ĐIỂM**<br> **H** (**xEM ĐIỂM**<br> **H** (**xEM ĐIỂM**<br> **H** (**xEM ĐIỂM**<br> **H** (**xEM ĐIỂM**<br> **H** (**xEM ĐIỂM**<br> **Vào**<br> **'ÔNG**<br> **Vào**<br> **'ÔNG**<br> **'ÔNG**<br> **'ÔNG**<br> **'ÔNG**<br> **'ÔNG**<br> **'ÔNG**<br> **'ÔNG**<br> **TRANG CHỦ** 

**Bước 3:** Click vào nút **Rút môn học** phía sau môn cần rút trong học kỳ, hệ thống sẽ hỏi bạn có "**ĐỒNG Ý RÚT MÔN HỌC …**"

Nếu thực sự muốn RÚT học phần → Click vào "OK"

**(Lưu ý: Môn học sau khi rút sẽ không thể khôi phục lại, vì vậy sinh viên cân nhắc thật kỹ trước khi rút học phần)**

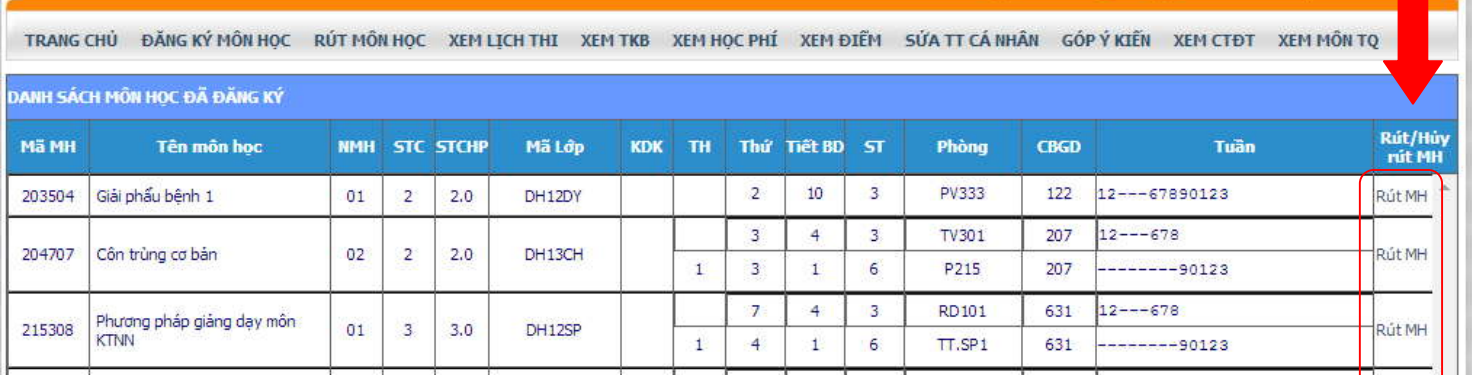

**Bước 4:** Kiểm tra môn học đã rút được hay chưa bằng cách: Thoát đăng nhập → Xem điểm → Mồ<del>n học</del> có chữ R nghĩa là đã rút học phần thành công.

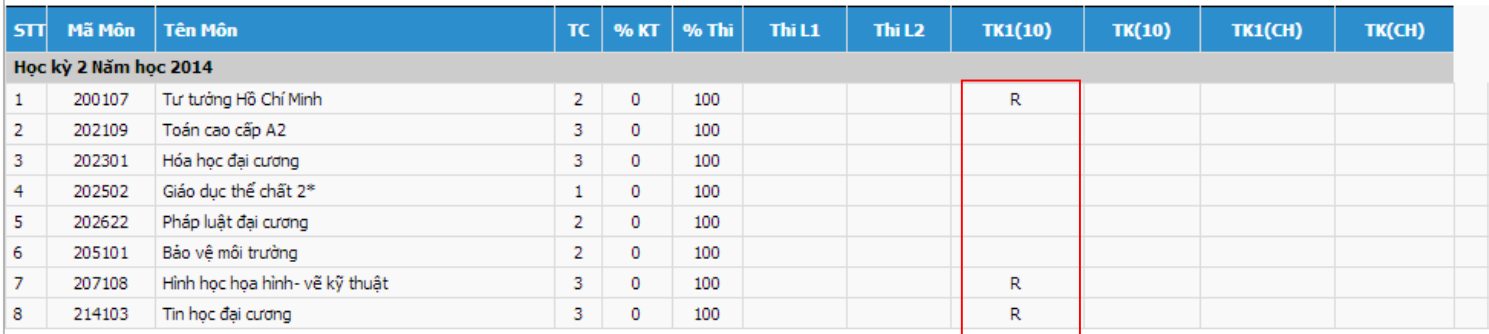